**Tutoriel pour enregistrer un document word sous forme d'un PDF**

## **Méthode 1**

1. Cliquer sur File ou Fichier (en haut à gauche)

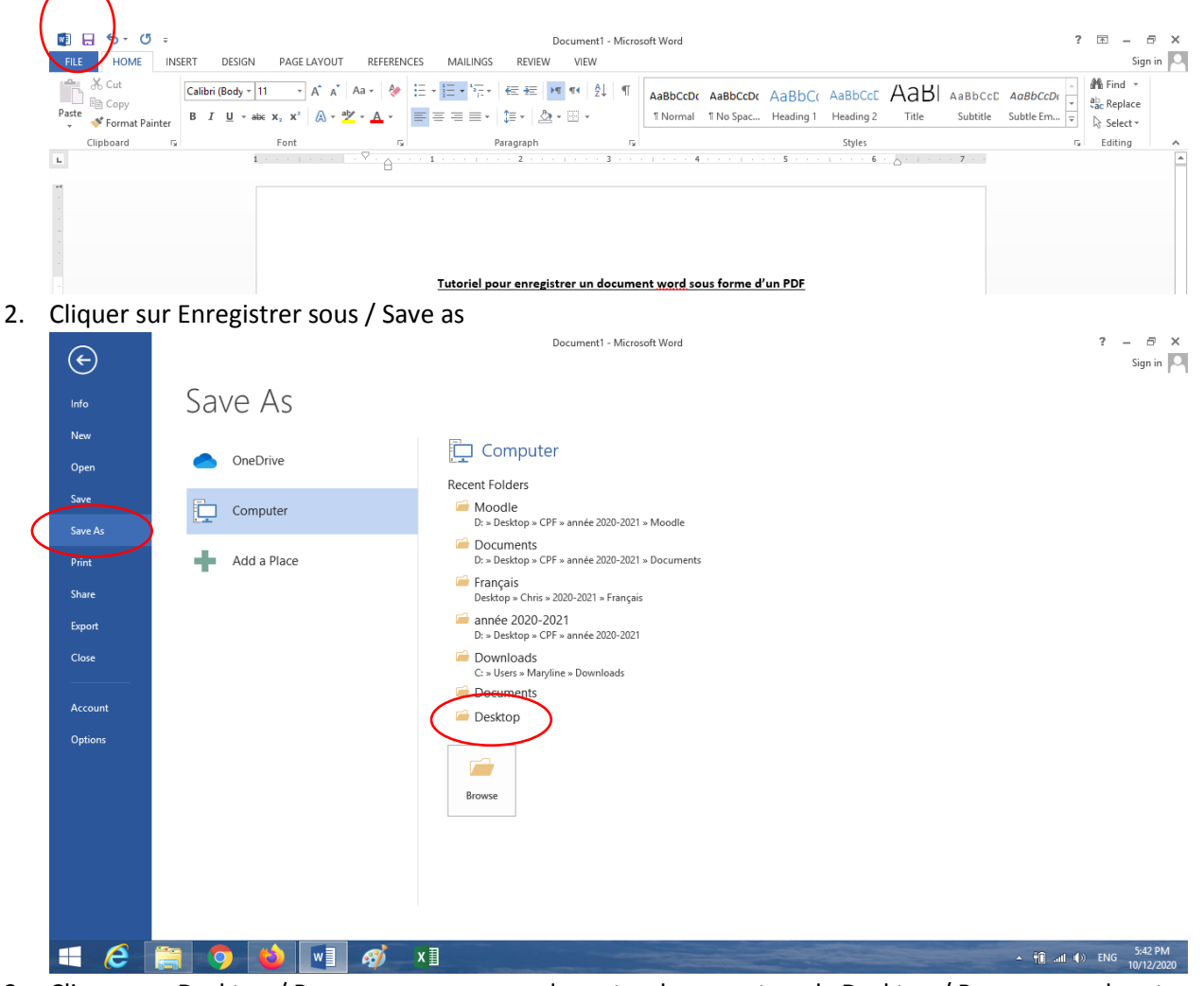

- 3. Cliquer sur Desktop / Bureau pour sauvegarder votre document sur le Desktop / Bureau pour le retrouver plus rapidement
- 4. Cliquer sur Save type as / Enregistrer le type comme et choisir de la liste PDF

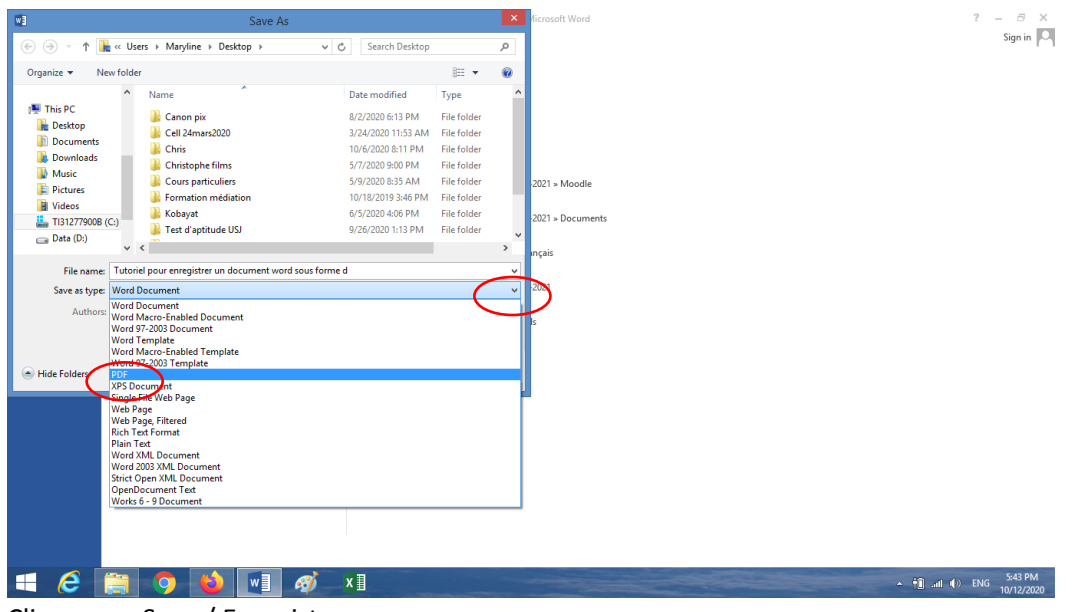

**5.** Cliquer sur Save / Enregistrer

## **Méthode 2**

- 1. Cliquer sur Fichier / File
- 2. Cliquer sur Export / Exporter puis sur Create PDF / Créer PDF

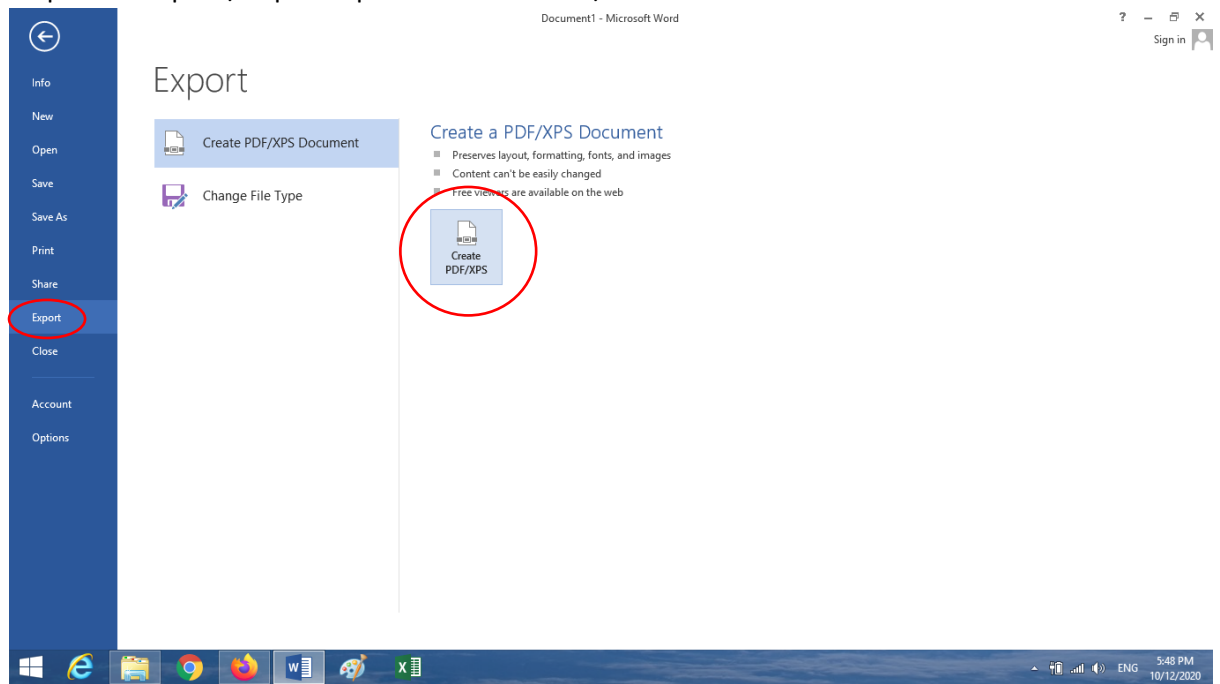

3. Choisir l'endroit de sauvegarde (Bureau / Desktop pour retrouver directement votre fichier) et cliquer Publier / Publish

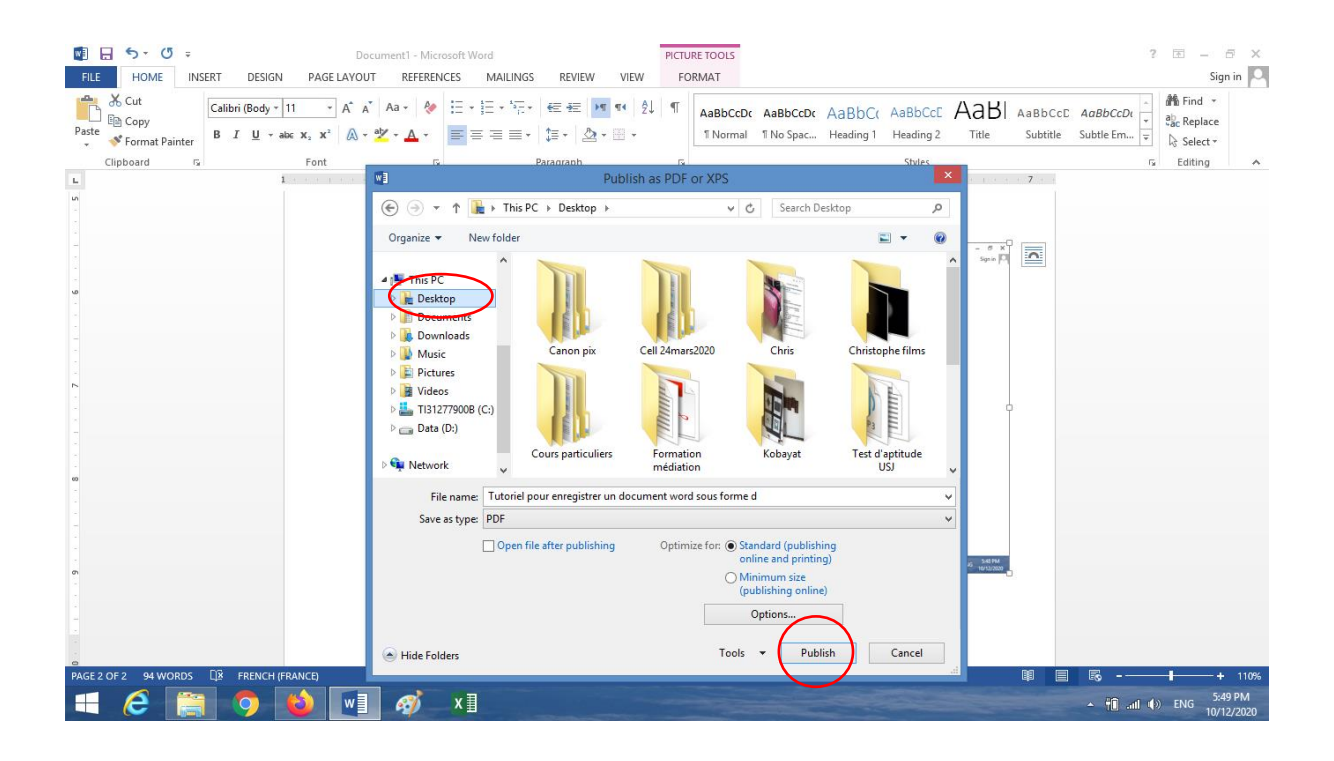